■ ( Calc/Writer/Impress/Draw 共通)テキストの文字間隔を 調整するには ...

1.Writer 以外の場合は、テキスト編集モードにしてから 調節したい部分のテキストを選択する。

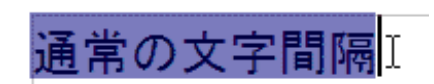

Calc 以外の場合 Calc の場合

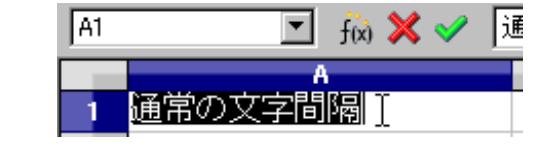

2. メニュー「書式」- 「文字... 」を選択する。

3. ダイアログが開くので、その中の「位置」タブを 選択する。

4. 「文字間隔」項目の中にあるコンボボックス から間隔を広げたいのか、狭めたいのか選択 する。

5. 「間隔」項目のスピンボタンで加減するか、 数値を直接入力して「OK 」をクリックする。

↓ 実行例

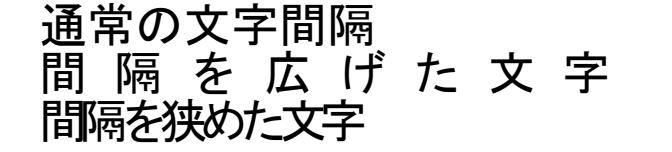

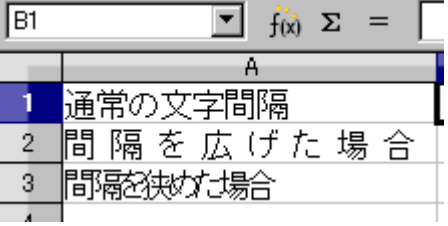

※ 間隔を元に戻すには上記手順 1 ~ 3 まで実行後、4 の段階で「標準」を選択して「OK 」を クリックする。

※ ( Draw )テキストをアウトライン化した場合は、間隔設定は無効(解除)となる。

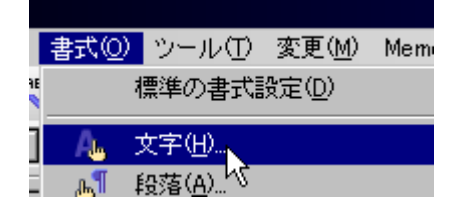

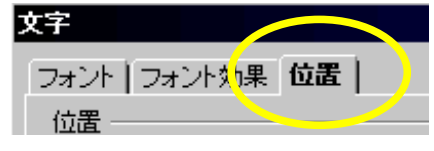

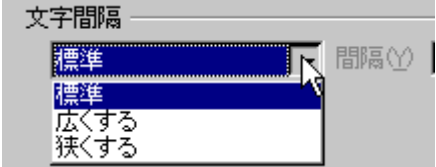

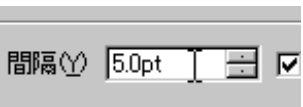